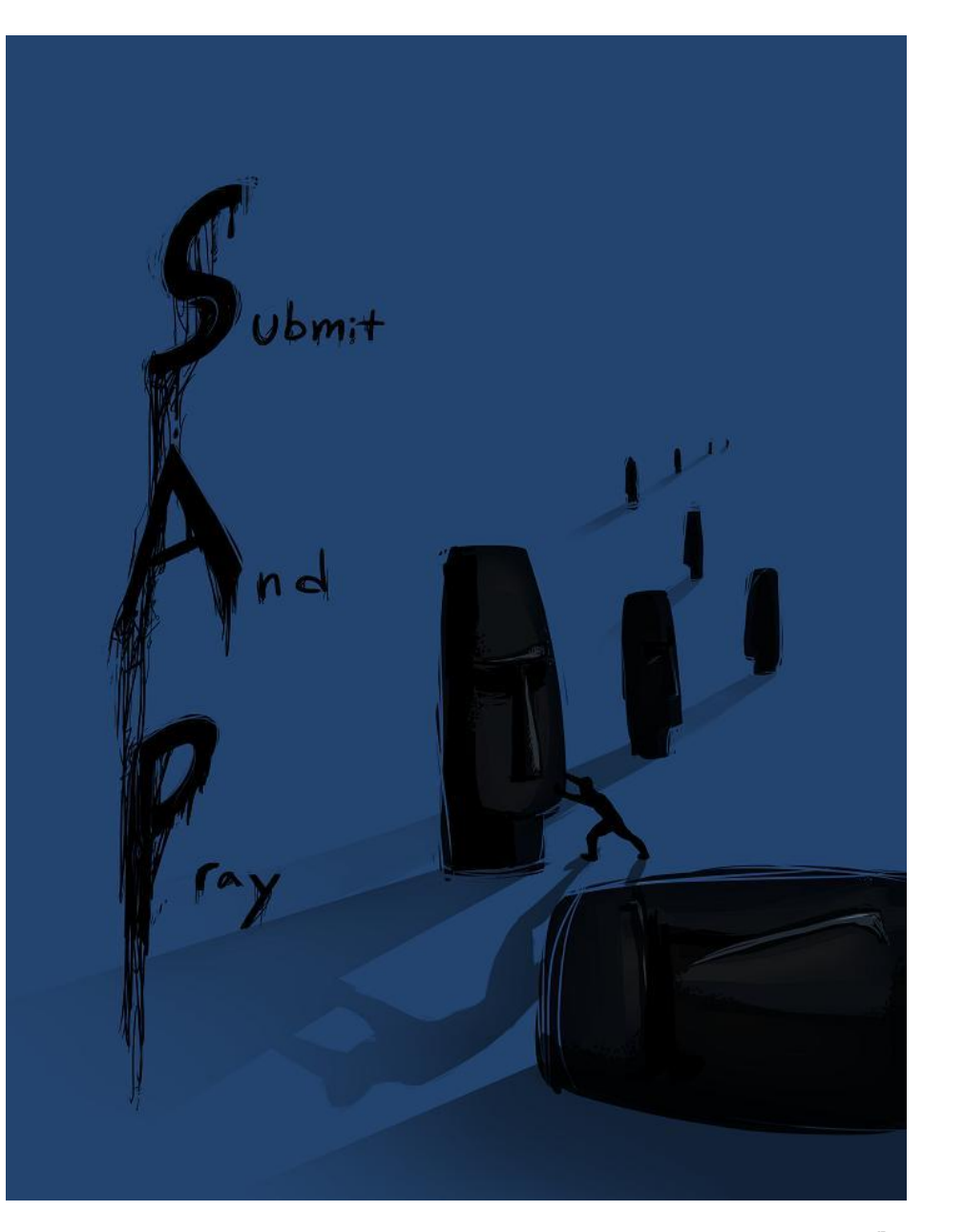

# Inventory Analytics with MC.9

 $S_{\text{ubmit}}$  And  $P_{\text{ray.com}}$ 

- MC.9 is a standard method of doing inventory analysis in SAP.
- Information on number of times an item is used, the quantity used, and the type of consumption (planned or unplanned) can be built into standard extracts.
- Questions that the standard inventory screens can help answer include:
- What is my consumption history?
- This can help you determine how many days/weeks/months on hand you have. It can help you determine you ABCXYZ based on usage.
- When did I last receive and item? When did I last consume and item?
- A last receipt or consumption long ago may indicate excess and potential obsolescence.
- What are my inventory turns? Days of Coverage based on consumption?

 $S_{\text{ubmit}}$ And $P_{\text{raw.com}}$ 

### After making selections hit the execute button.

- For items that get put to a stock location, MC.9 can help you determine the vitality and trends of your inventory.
- You can run it by MRP controller, wide open by plant, or by any other maintained value listed on the selection screen.
- MC.9 always defaults to the last 90 days for a date range, but you can modify that just by changing the date range.

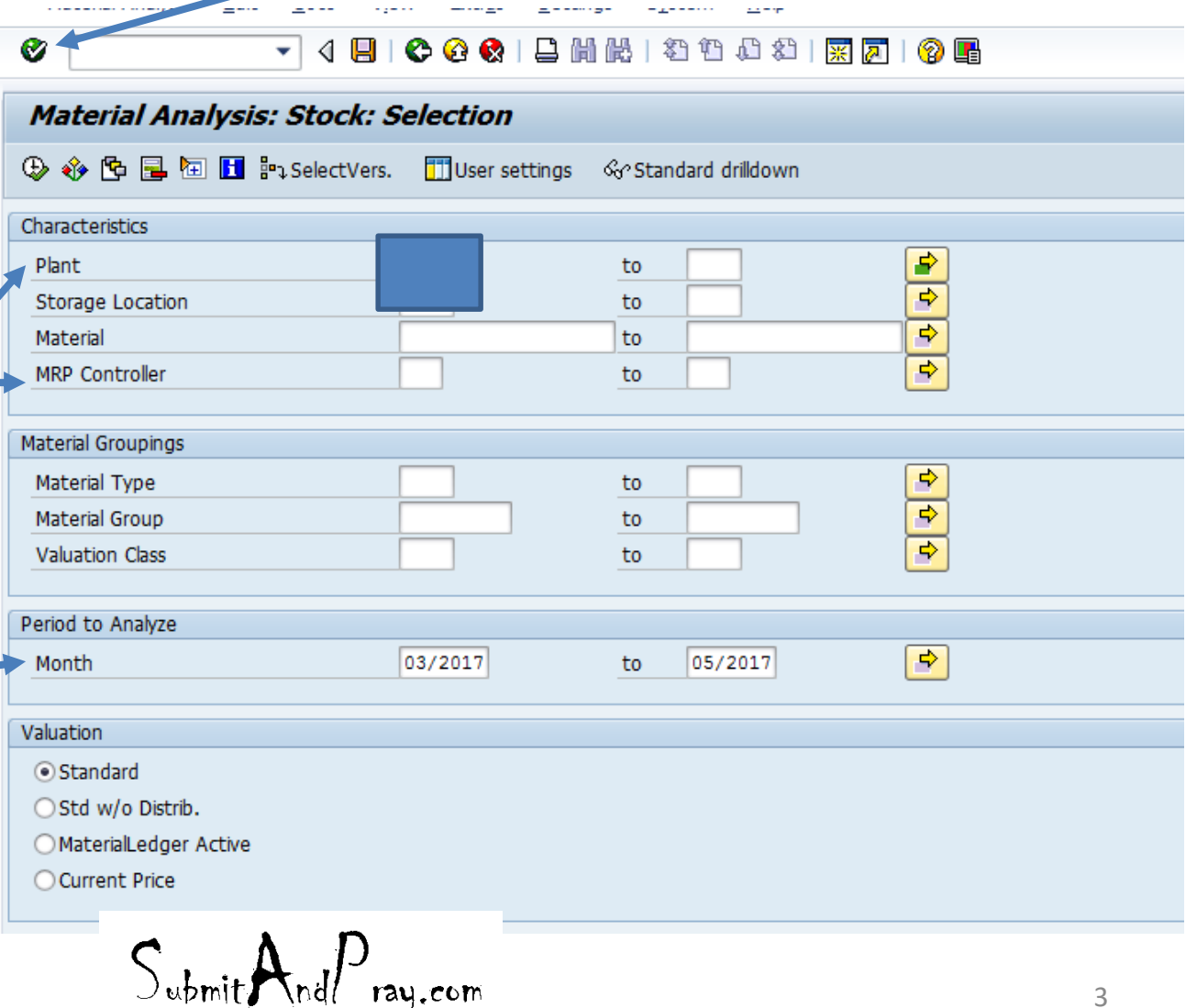

### MC.9

• If this screen pops up, just hit the green check mark and move through it.

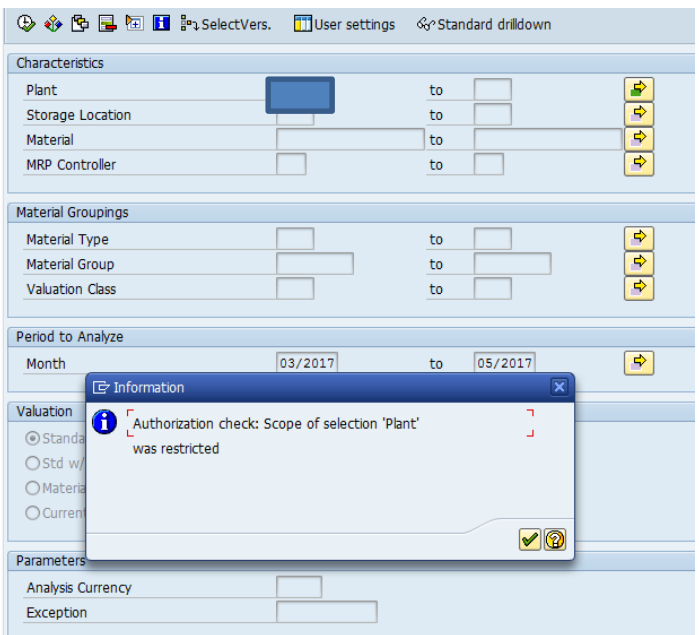

 $S_{\text{ubmit}}$ And $P_{\text{ray.com}}$ 

MC.9

• This should bring you here

This is a very important Button that lets you add a lot of power to this view

 $\bullet$   $\mathbb T$ ۰ľ

**Material Analysis: Stock: Basic List** 

3 B T In 基器 switch drilldown... 品及对色豆 Top N... G III ( )

No. of Material: 17475

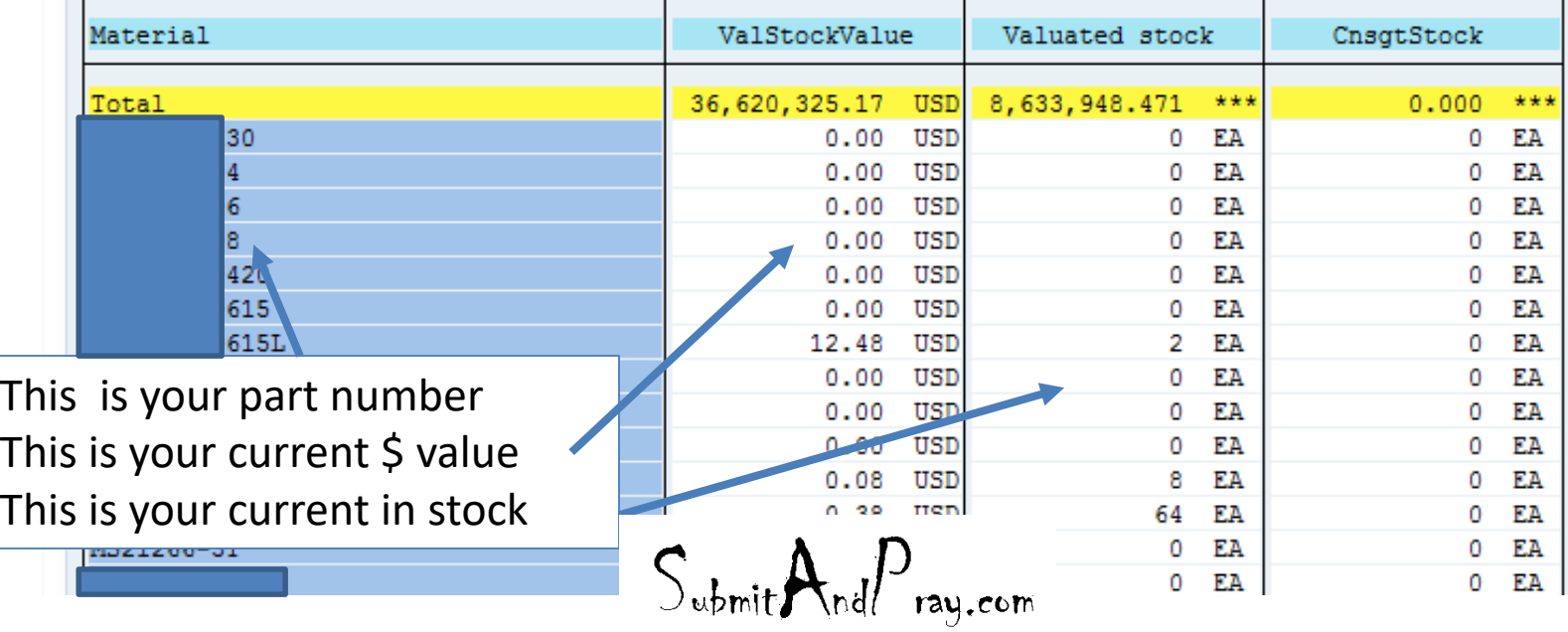

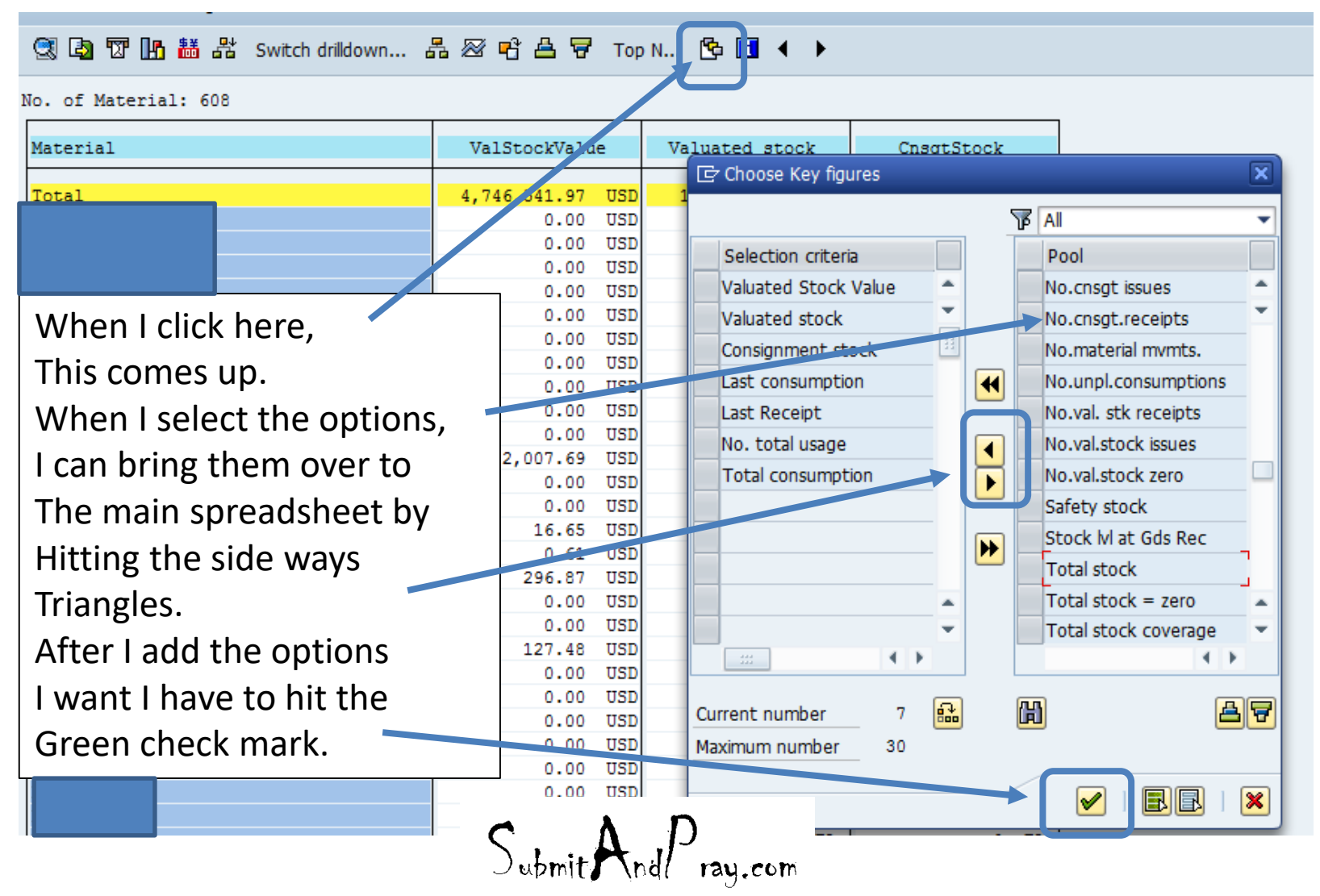

### MC.9

### Material Analysis: Stock: Basic List

### 3 Q Q T In 茜器 switch drilldown... 品 2 ် Q B T Top N... 【B III 1 )

### No. of Material: 608

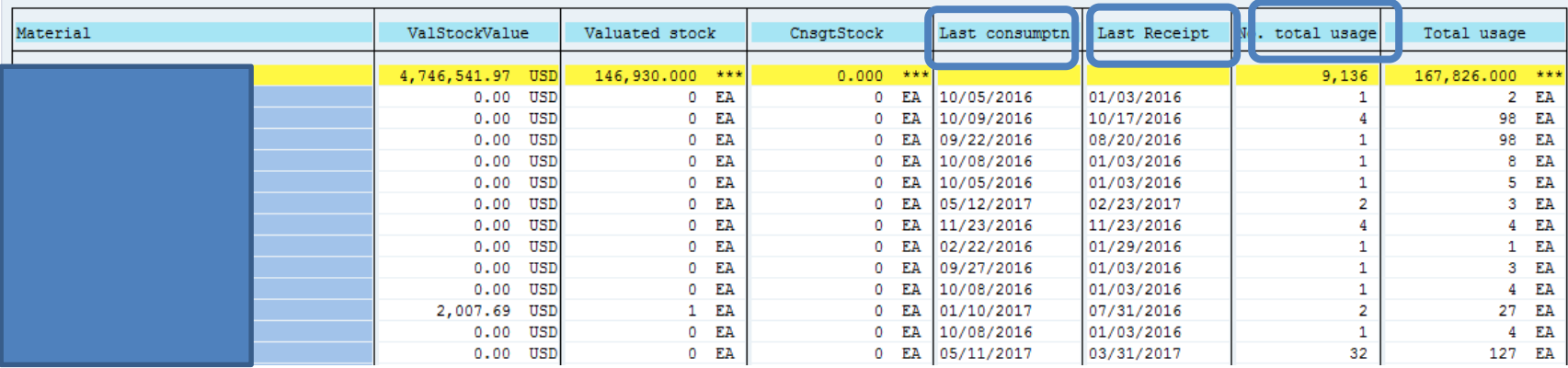

- Now I have something with a lot of information.
- The last consumption date and the last receipt date can give you a good view of what may be slow moving.
- "No. of Total usage: is the number of times an item has been used, which can help in the XYZ analysis.
- Total usage is both the planned and unplanned consumption for the period/date range you requested.

 $S_{\text{ubmit}}$ And $P_{\text{rau.com}}$ 

### MC.9 Step 2<br>Material Analysis: Stock: Basic List 3 Q Q T In 基 S switch drilldown... 4 2 B B + D D + ▶ No. of Material: 608 Material ValStockValue Valuated stock CnsgtStock No. total usage Total usage Last consumptn Last Receipt 4,746 541.97 USD 146,930.000  $0.000$ 167.826.000 一 安 安 ? 一支支 安安  $0.00$ USD 0 EA 0 EA 01/03/2016  $\overline{2}$ EA 10/05/2016 Step 1  $\bullet$ EA EA 10/17/2016 0.00 USD  $\circ$ 10/09/2016 98 EA  $.00$ **USD** 0 EA 0 EA 09/22/2016 08/20/2016 98 EA  $0.00$ USD 10/08/2016 01/03/2016 8 EA 0 EA 0 ΕA 1 USD 5  $0.00$  $\circ$ EA  $\circ$ ЕA 10/05/2016 01/03/2016  $\mathbf{1}$ ΕA 02/23/2017  $0.0$ USD  $0$  EA  $\circ$ ΕA 05/12/2017  $\overline{2}$ 3 EA  $0.00$ USD  $\circ$ EA  $\circ$ ΕA 11/23/2016 11/23/2016 4 4 EA  $0.00$ **USD**  $0$  EA  $\circ$ EA 02/22/2016 01/29/2016  $\mathbf{1}$ EA 1 01/03/2016  $0.00$ **ISD**  $0$  EA  $\circ$ EA 09/27/2016  $\mathbf 1$ 3 EA  $0.00$  $U, D$  $0$  EA  $\Omega$ EA 10/08/2016 01/03/2516 1  $\overline{4}$ EA 07/32/2016 2,007.69 US.  $1$  EA  $\Omega$ EA 01/10/2017 27 EA 2 USD  $0$  EA EA  $0^3$ , 03/2016  $0.00$  $\circ$ 10/08/2016  $\mathbf{1}$ 4 ΕA  $0$  EA 05/11/2017 3/31/2017 32  $0.00$   $USD$  $0$  EA 127 EA

Keep this little icon in mind. When I click into a table field (step 1), and then click the icon (Step 2), the next slide shows up.

 $S_{\text{ubmit}}$ And $P_{\text{ray.com}}$ 

### MC.9

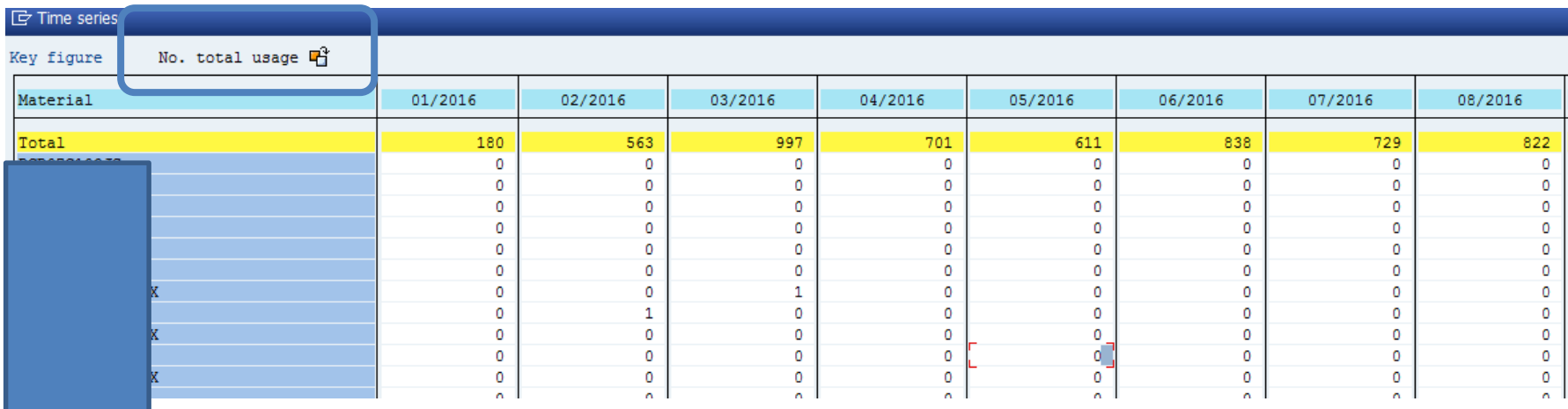

• The field selected was the number of total usage (number of time an item was used, not the number of pieces used). If you recall when we ran this by MRP controller, we selected the date range 1/2016 t0 5/2017. This now shows us all the total usages by month.

$$
\text{S}_{\text{ubmit}} \mathbf{A}_{\text{nd}} \hspace{-0.5mm} P_{\text{ray.com}}
$$

### MC.9

- In the lower right hand corner is an export button so if you are doing an XYZ analysis, you can pull it into a spreadsheet for easier manipulation.
- Click the little side ways arrow and the "Save List" pops up, and then select the green check mark and a location to save it.

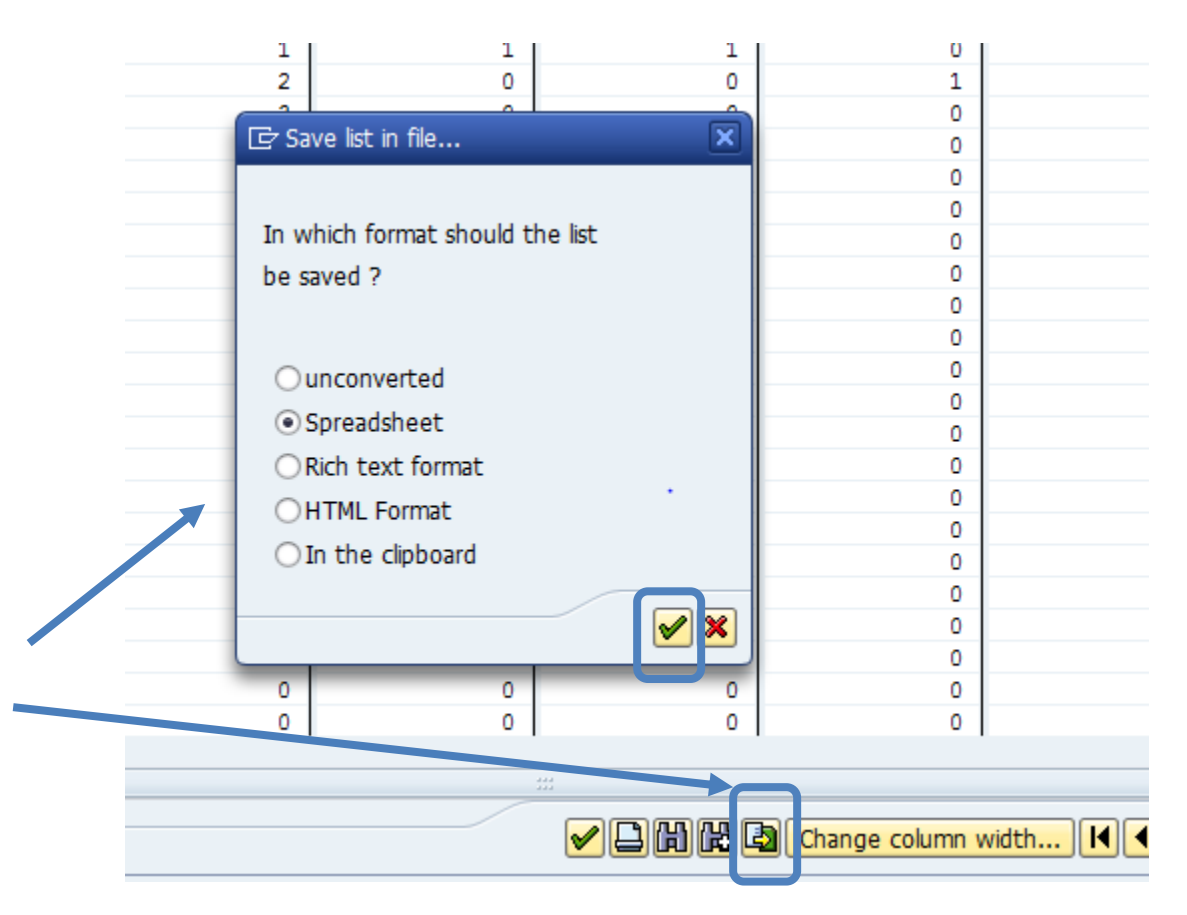

 $S_{\text{ubmit}}$ And $P_{\text{ray.com}}$ 

- I am going to do the same thing for Total usage (which is the quantity used by month) and save that as well.
- 1. Greencheck mark
- 2. Select directory
- 3. Name/Save file

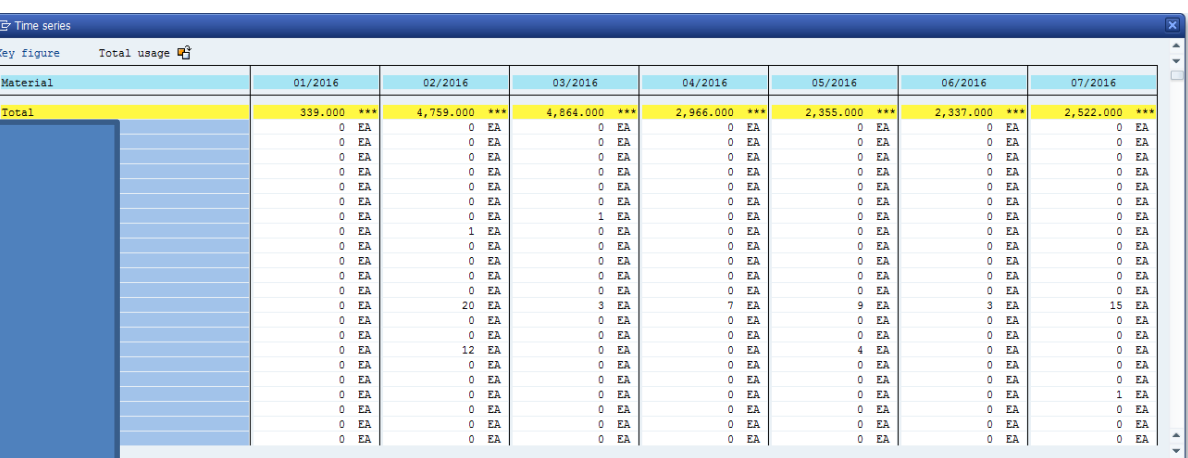

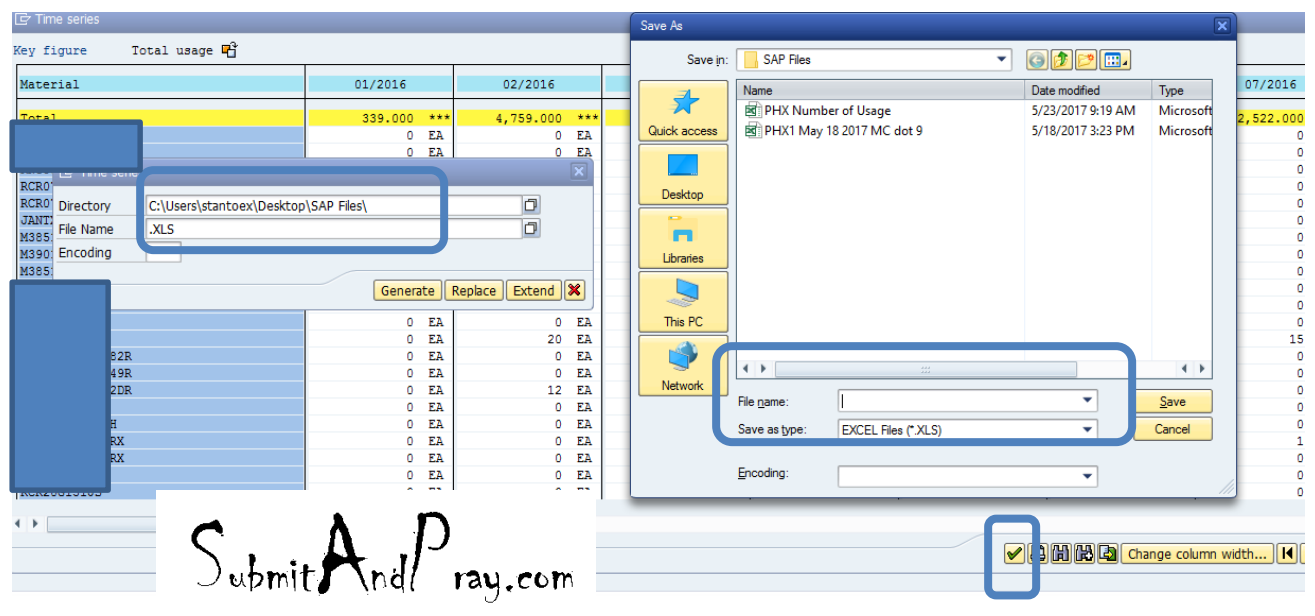

### MC.9

• I can also export the higher level current state snap shot. Note the export arrow is in the upper left corner for this one.

\_<br>‼ฅ 講 器 switch drilldown... 品 ⊗ 噌 昌 घ Тор N... ┡ П ◀ ▶

No. of Material: 608

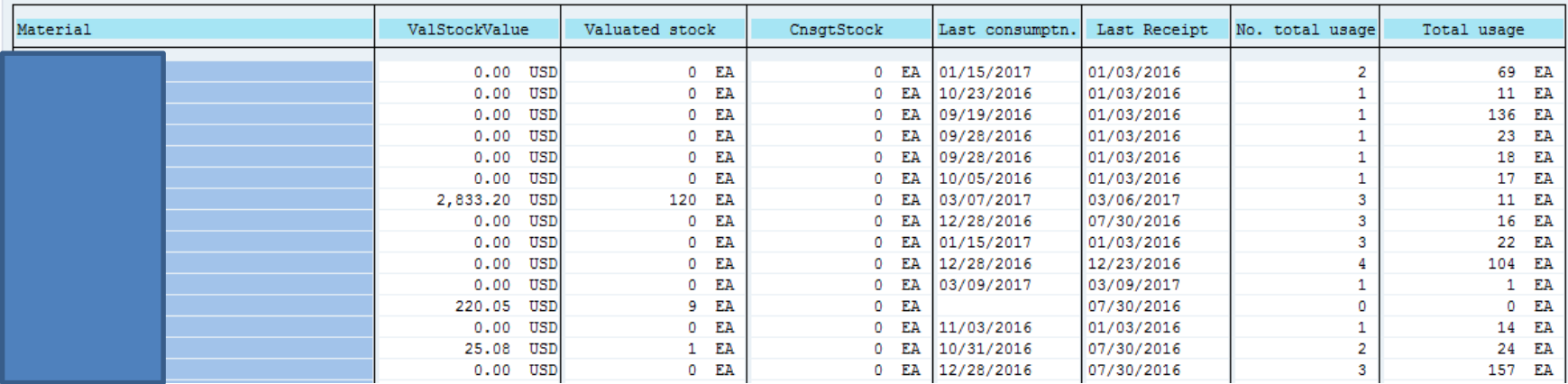

 $S_{\text{ubmit}}$ And $P_{\text{rau.com}}$ 

## MC.9

### My defaults

- You may choose different defaults, these are the ones I typically use.
- Note, when running analysis I typically specify a 12 month date range as well.
- After saving, if you want to add more dimensions, go ahead. As long as you don't save it, the default should stay the same.

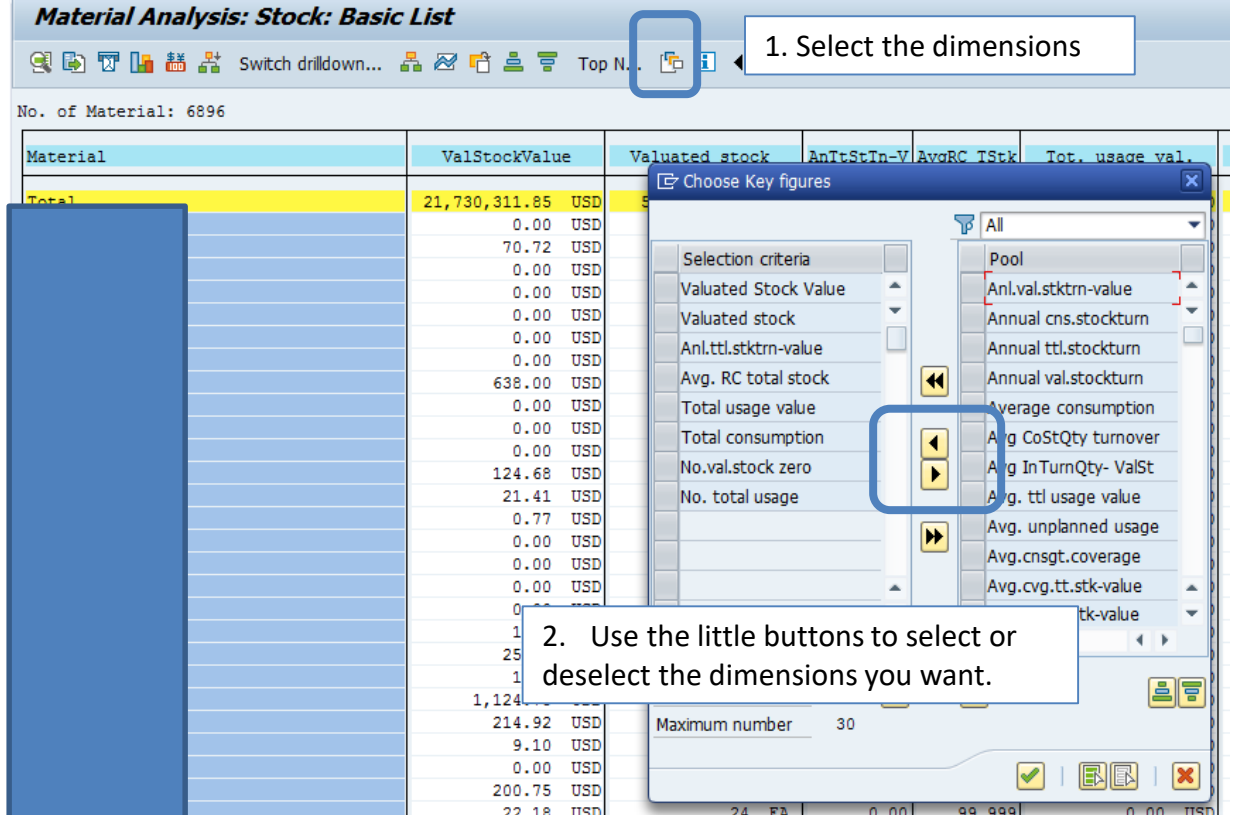

- Valuated Stock Value is the value in the currency your plant uses, by part number.
- Valuated Stock is the quantity by part number.
- Annual Total Stock Turn Value is the turns by part number for the year.
- Average Range of Coverage is the number of days of the FORECAST covered (does not include past due).
- Total Usage Value is the value of the materials consumed in plant currency.
- Total consumption is the consumption quantity.
- Number of times the stock went to zero is the number of times an SAP location went to zero units.
- Number of total usage is the number of times a part was used (regardless of the number of pieces used each time).

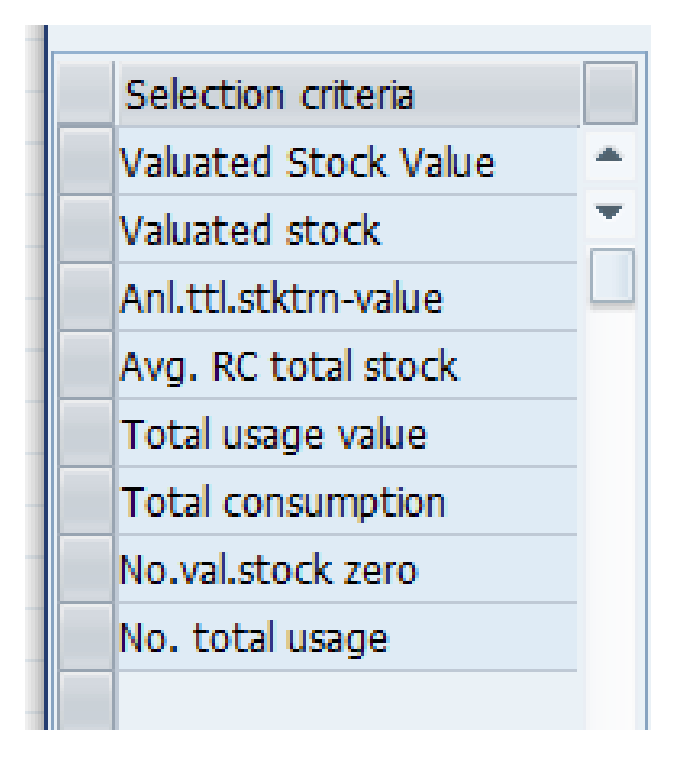

 $S_{\text{ubmit}}$ And $P_{\text{ray.com}}$ 

# MC.9

### Saving settings

• To save the key dimensions you like, so when you come back to MC.9 view you want, go to "Settings" and select save settings.

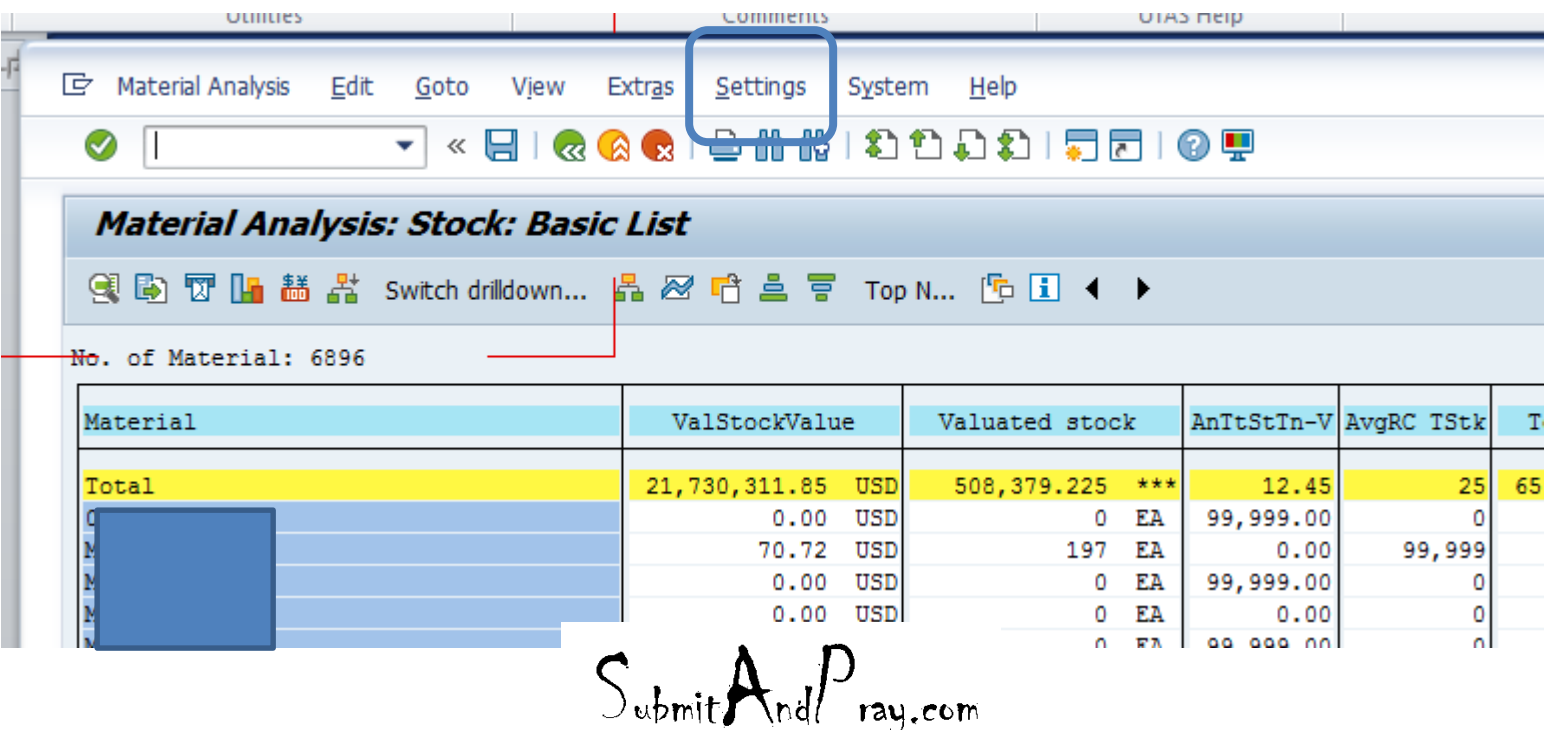